## **Creating the Dashboard Menu**

To build a dashboard menu in Lumeta, tag dashboards with a category name. The category name becomes an option on the Dashboard menu. The dashboard bearing the tag nests within the newly defined menu option.

- 1. In the Lumeta GUI, browse to **Dashboards** > **Dashboard Manager**.
- 2. Select the dashboard to which you want to add a submenu. The dashboard can be one of the standard dashboards that comes with Lumeta, a dashboard you had created, [or a new dashboard.](https://famdocs.firemon.com/pages/viewpage.action?pageId=5472680#DashboardOverview&Management-aad)
- 3. Click **Edit** or **Add Dashboard**.
	- For the full procedure on adding a new dashboard that includes submenu options, go to the [Adding a Dashboard](https://famdocs.firemon.com/pages/viewpage.action?pageId=5472680#DashboardOverview&Management-aad) page.
- 4. In the Tags field, enter a tag for a new or existing submenu using the syntax **\$category:<name of dashboard submenu>\$ For example, \$category:Lumeta Performance Monitors\$**

## General

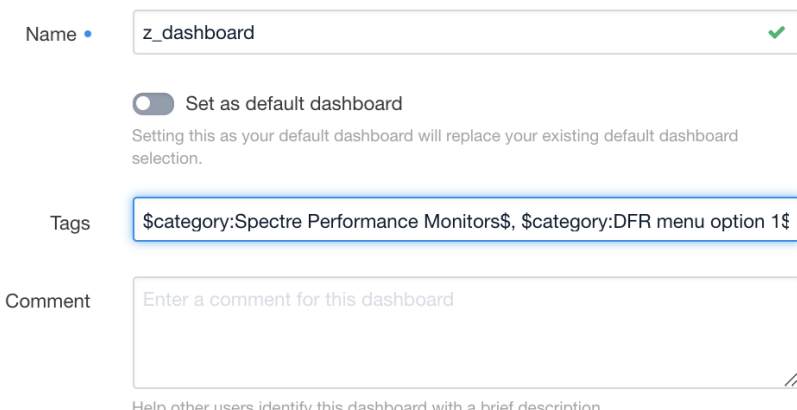

5. Click **Update Dashboard**.

The updates are reflected in the Dashboard menu.

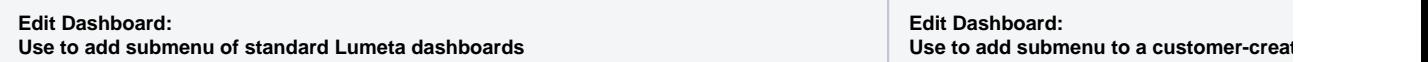

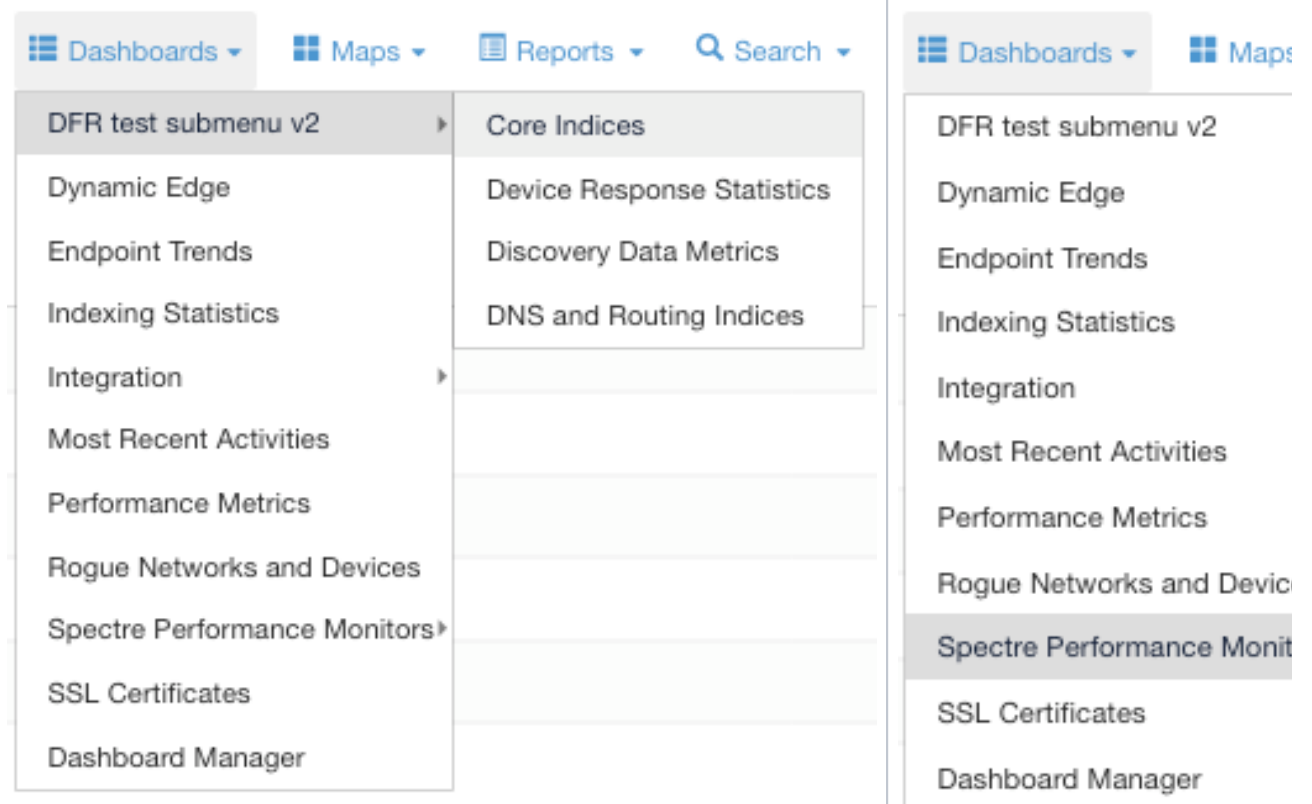

6. Continue organizing the Dashboard menu, repeating steps 2 - 4 as needed.